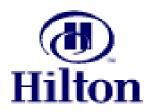

# HILTON SUPPLY MANAGEMENT

# **LEVEL I**

# "SIMPLE SHOPPING"

www.hsm-online.com

## Introduction

Hilton Hotels Corporation has partnered with Birch Street Systems, Inc. to develop its next generation of e-Procurement software. The Birch Street application is designed to connect buyers and suppliers in a private marketplace.

The system has been developed by hoteliers, for hoteliers and is simply an enabling tool, which provides Hilton with a common platform to connect buyers to the suppliers we conduct business with today.

The system is also designed to capture and leverage our "*collective*" spend across the organization. The e-Procurement system does not change the relationship between the buyer and supplier.

#### Key System Benefits:

- ✓ Facilitates electronic purchasing activities through contracted and approved suppliers
- ✓ Provides order guide templates, robust catalog search engine, multiple buying methods (Catalog Content, Non-Catalog Content, Supplier on Demand)
- ✓ Enables the connectivity of multiple locations to leverage the purchasing power of our organization
- ✓ Simplifies the purchasing process through a consistent platform
- ✓ Supports multi data transmission methods (cXML, EDI, Facsimile, Internet)
- ✓ Direct Supplier User Interface Catalog Maintenance and PO Acceptance
- ✓ Classifies spend
- ✓ Captures maverick spend
- ✓ No cost to hotels or suppliers

#### Level II Training

- ✓ Hotel Administrative Process (Add/Remove/Edit User Information)
- ✓ Workflow and Approval Process
- ✓ Receiving and Reconciliation Process
- ✓ Basic Reports

#### Level III Training

- ✓ Declining Checkbook / Budget Management
- ✓ Request For Ouote (RFO)
- ✓ Change Order Process
- ✓ Advanced Reports

Training classes for Level II and Level III will commence during the 1st Quarter 2004.

(cont'd.)

#### STOP – PLEASE READ

- The <u>Level I Reference Guide</u> is designed to be used by Team Members who have completed the one hour on-line training. The material covered during the on-line training is reflected in the enclosed guide.
- Each Team Member who went through the on-line training received either a "Class Reminder" and/or a "Thank You" e-mail, which included a hyperlink to access the <u>Level I Reference Guide</u>.
- The <u>Level I Reference Guide</u> has been formatted for printing. Please print a copy of this guide and place it in a 3-ring binder. Additional guides should be added to your binder as your hotel completes the Level II and Level III training segments. As previously stated, training classes for Level II and Level III will commence during the 1<sup>st</sup> Quarter 2004.
- The <u>Level I Reference Guide</u> will soon be available through the Hilton.net site, under: Departments Hilton Supply Management Resources Library <u>Level I Reference Guide</u>

#### **Application Note**

SCREEN LOADING RATES WILL VARY DEPENDING ON A HOST OF CRITERIA. SCREENS THAT HANDLE A LARGE AMOUNT OF DATA AND/OR PROCESSING WILL LOAD SLOWER IF IT IS THE FIRST TIME THE SCREEN HAS BEEN LOADED SINCE A REBOOT. THE SAME SCREEN WILL LOAD MUCH FASTER AFTER THE INITIAL SCREEN LOAD

# **Support**

### **Birch Street Customer Support**

**Support Hours**: 8 am to 5 pm Pacific Standard Time (PST)

Phone: 1 - (949) 567-7030

**E-mail**: support@birchstreetsystems.com

### **On-Line Support**

**Tutorials** On the <u>www.hsm-online.com</u> Home page

**Help** Within the Birch Street application

**FAQ's / Q-Tips** On the <u>www.hsm-online.com</u> Home page <u>and</u> within the Birch Street

application

#### **HSM Regional Offices**

OfficeTelephoneE-mail AddressHSM-Central312-621-7355hsm\_ce@hilton.comStates: (DC, IL, IN, IA, KS, MD, MI, MN, MO, NE, OH, PA, SD, VA, WV, WI)

HSM-Hawaii 808-947-7866 hsm\_hi@hilton.com

States: (HI)

HSM-Northeast 212-261-5800 hsm ne@hilton.com

States: (CT, DE, ME, MA, NH, NJ, NY, RI, VT)

HSM-Southeast 770-937-5175 hsm\_se@hilton.com

States: (AL, AR, FL, GA, KY, LA, MS, NC, SC, TN)

HSM-Southwest 602-640-1390 hsm\_sw@hilton.com

States: (AZ, CO, NV, NM, OK, TX, UT)

HSM-West 310-205-4440 hsm\_we@hilton.com

States: (AK, CA, ID, MT, OR, WA, WY)

# **Table of Contents**

| Introduction   |                                                 | 2  |
|----------------|-------------------------------------------------|----|
| System Support |                                                 | 4  |
| Chapter 1      | Getting Started                                 | 7  |
|                | First Time Login                                | 7  |
|                | Updating Your Personal Settings - "My Settings" | 9  |
|                | Creating the e-SYSCO Link                       | 10 |
| Chapter 2      | System Navigation                               | 12 |
|                | Front Page                                      | 12 |
|                | Main Menu                                       | 12 |
|                | Summary/Search Panel                            | 13 |
|                | Logo Panel                                      | 13 |
|                | Front Page Tabs                                 | 14 |
| Chapter 3      | Searching Catalogs                              | 15 |
|                | Product Search                                  | 15 |
|                | Category Search                                 | 16 |
|                | Supplier Search                                 | 18 |
|                | Supplier Classifications                        | 19 |
|                | View Products                                   | 20 |
|                | View Categories                                 | 21 |
| Chapter 4      | Order Guides (OG)                               | 22 |
|                | Create an Order Guide                           | 22 |
|                | Add Products to an Order Guide                  | 23 |
|                | Sort Order Guide                                | 24 |
|                | Par Values                                      | 25 |
|                | Print/View                                      | 26 |
|                | Important Information You Should Know           | 27 |

# **Table of Contents** (cont'd)

| Chapter 5  | Purchase Orders (PO)                              | 28 |  |
|------------|---------------------------------------------------|----|--|
|            | Create a Purchase Orders - From an Order Guide    | 28 |  |
|            | Create a Purchase Orders - From Catalog Search    | 30 |  |
|            | Create a Purchase Orders - From Copied PO         | 32 |  |
|            | Create a Purchase Orders - Create a "Spot Buy" PO | 36 |  |
|            | Create a Purchase Orders –                        | 39 |  |
|            | Create a Supplier-On-The-Fly (S-O-T-F) PO         |    |  |
| Chapter 6  | Submitting Purchase Orders to Suppliers           |    |  |
|            | Purchase Order Status Definitions                 | 43 |  |
|            | Purchase Order Filters/Views                      | 44 |  |
|            | Proxy Suppliers                                   | 46 |  |
|            | Submitting the Purchase Order                     | 47 |  |
| Chapter 7  | Add a New Supplier                                | 48 |  |
| Chapter 8  | Receiving                                         |    |  |
| Chapter 9  | Advance Features                                  |    |  |
|            | Adding Non-Catalog Content to Order Guides        |    |  |
|            | Shared Order Guides                               |    |  |
|            | Copy Shared Order Guides                          |    |  |
|            | Notes                                             |    |  |
| Chapter 10 | Glossary                                          | 50 |  |
|            | Symbols (Icons) and Definitions                   | 50 |  |
|            | Glossary of Terms                                 | 51 |  |

### 1. First Time Login - Go to www.hsm-online.com

#### Step 1: Click on V7 Procurement Login.

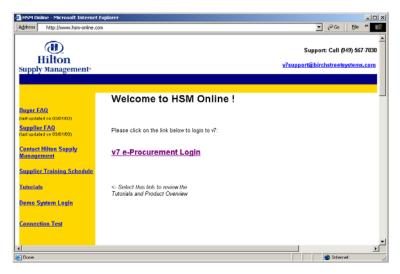

#### Step 2: Enter your Birch Street Login ID and Password provided.

(Please obtain your Birch Street Login ID/Password from your hotel GM, if not already provided).

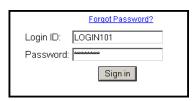

#### Step 3: Go through the First Time Login process - click Continue

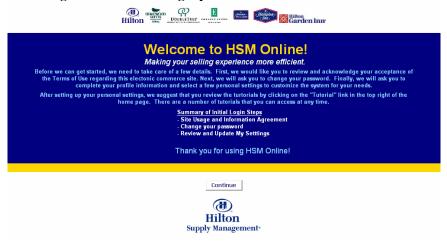

## 1. First Time Login - Go to www.hsm-online.com

Step 4: Click "Accept" Terms of Use

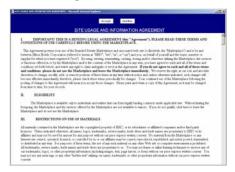

Step 5: Enter your original password/
Change (Create) your new password – known only to you.
Retype new password.
Click "Change".

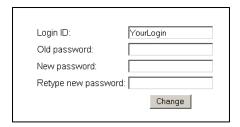

You will automatically be redirected to your "My Settings" screen.

You have successfully logged into the Birch Street application for the first time. This is the only time you will need to satisfy these steps. All future system access will take you directly from the Login screen to your Home Page.

#### **Updating Your Personal Information - "My Settings"** 2.

Update any missing or incorrect information in your "My Settings" screen. Step 1:

IMPORTANT - If you do not have a work e-mail address, change your Notification Option to:

Birch Street In-Box only.

Step 2: Click the blue "Save" button, then click the blue "Close" button.

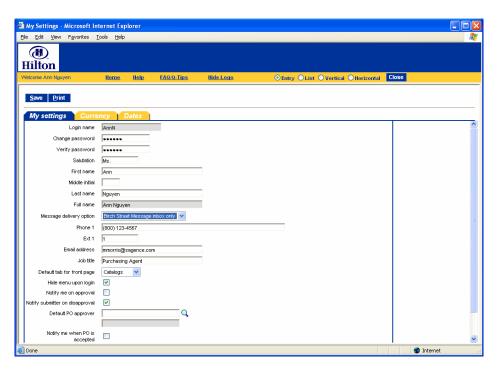

Click the "Home" link below the Hilton Logo on the Summary Panel. Step 3:

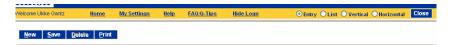

## 3. Creating the e-SYSCO Link

IMPORTANT - Please skip this section if you do not currently buy from SYSCO or have a SYSCO account.

The Hilton e-Procurement system provides Buyers with the ability to connect with a select group of suppliers via a Punch-out, directly into the supplier's web site. At the conclusion of your 'buying' session, the products purchased will be reflected in your Birch Street account in the form of a Purchase Order (PO).

Step 1: Click the "**Hide Menu**" check box below the Hilton Logo on the Summary Panel.

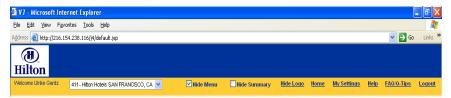

Step 2: From the Main Menu, select **v7 Procurement**, then select **SYSCO Punchout Profile** option.

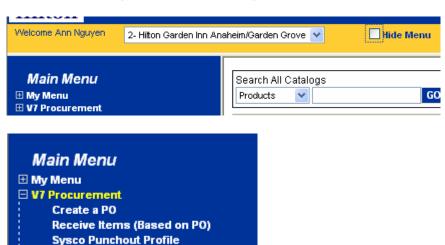

Step 3: Enter the following information in the 2 white background fields: Your existing SYSCO Login ID and your existing SYSCO Account Number.

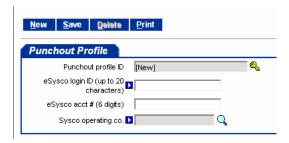

Edit A Supplier On The Fly

## 3. Creating the e-SYSCO Link

Step 4: Click on the **magnifying glass** icon to display all of the SYSCO Distributors or Operating Companies (OpCo) – Let the screen load the data before you continue.

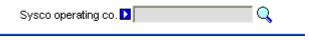

Step 5: Select the SYSCO OpCo that currently services your hotel.

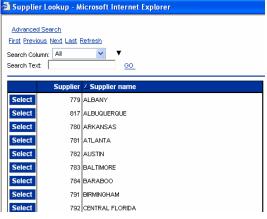

Step 6: Click the blue "Save" button, then click the blue "Close" button.

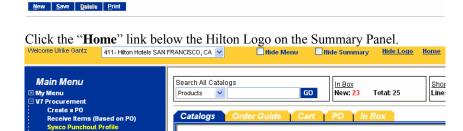

The SYSCO punchout link should now be displayed on your Catalog Tab.

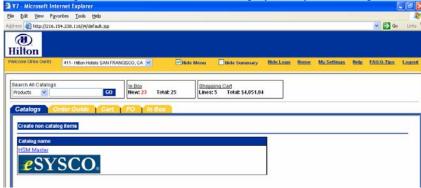

Please contact your HSM Regional Office if you do not know your SYSCO Login ID or SYSCO account number.

Step 7:

# **Chapter 2 - System Navigation**

## 1. The Front Page

When you log in to the Birch Street application you are taken to the "Front" page. The "Front" page is designed to manage all the activities a buyer typically requires throughout the transaction cycle. Buyers can 'toggle' between the Front Page tabs to select a variety of features.

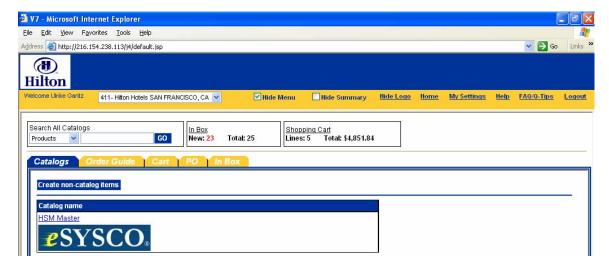

#### 2. Main Menu

Accessing the main menu is achieved by un-checking the Hide Menu checkbox on the Logo Panel. The Main Menu' is used to navigate and access additional features that are not typically required to manage the purchasing cycle. You will need to access the Main Menu to create your Sysco Punchout Profile account and Edit Supplier-On-The-Fly (S-O-T-F) records.

- 1. My Menu Provides alternate access to the My Settings screen.
- 2. SYSCO Punchout Profile
- 3. Edit A Supplier On The Fly (S-O-T-F)
- 4. V7 Procurement Provides various access to other Maintenance Screens, Reports and alternate access to screens also accessible via the Front Page Tabs

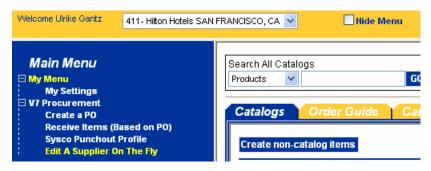

## **Chapter 2 - System Navigation**

### 3. Summary / Search Panel

The Summary/Search Panel provides high level summary information from the application as well as catalog search functionality. The Summary Panel contains the Search All Catalogs screen, In Box and Shopping Cart Summary. Selecting the '**Hide Summary**' check box will hide the Search All Catalogs screen, In Box and Shopping Cart Summary. Un-checking the box will re-display the Summary/Search Panel.

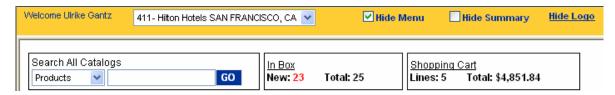

**Search All Catalogs** – This functionality provides catalog searches based upon 3 criteria:

- **Product** Searches allow the user to search by any descriptive criteria including product number.
- Category Searches allow the user to search by product category name.
- **Supplier** Searches allow the user to search by Supplier Name.

**In Box** – This summary information provides the number of new messages (NOT new PO's) and total message count in the Birch Street In Box. The In Box is accessible via the Front Page Tabs.

**Shopping Cart** – This summary information provides the number of items (Lines) and the total dollar value (Total) in the Cart. The Cart is accessible via the Front Page Tabs.

### 4. Logo Panel

The Logo Panel provides access to program maintenance, configuration and Help functionality. Clicking on the '**Hide Logo**' link hides the blue '**Logo**' section. Re-clicking this link will display the Logo Panel. Hiding the Logo panel will create additional screen space to display other information.

Display items and links available from the Logo panel are as follows:

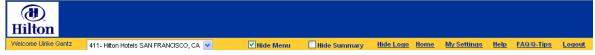

- **Hide Menu Checkbox** Checking this box hides the main menu. Un-checking it displays the Main Menu.
- Hide Summary Checkbox Checking this box hides the Summary/Search panel.
- <u>Hide Logo</u> This link hides the Logo section of the Logo Panel.
- <u>Home</u> This link refreshes the Front Page Tabs to display the Home Catalog tab.
- My Settings This link displays the My Settings screen for adjustment of personal contact information and individual application settings.
- <u>Help</u> This link displays application 'Help' resources.
- **FAQ/Q-Tips** This link displays Frequently Asked Questions and Quick-Tips.
- <u>Logout</u> This link logs the user out of the application and returns them to the hsm-online Login Page.

# **Chapter 2 - System Navigation**

## 5. Front Page Tabs

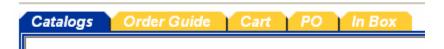

The Front Page Tabs provide for convenient application navigation organized by specific program functionality.

**Catalogs** - The Catalog Tab provides for access to the following functionality:

- Adding Non-Catalog Content to existing or current PO's.
- Accessing Catalogs directly through the Category Structure.
- Displays the Results from any Catalog Searches initiated through the **Search All Catalog** functionality.

**Order Guide -** The Order Guide Tab allows for the creation, maintenance and use of Order Guides in the PO process.

**Cart** - The Cart is a temporary staging area for the creation of PO's that allows for comparisons of products from any number of suppliers.

**PO** – The PO tab lists existing PO's and all relevant actions taken against PO's can be initiated from this tab (New, Submitted, Viewed, Accepted, Rejected, PO Header information...more.)

**In Box** – The In Box tab maintains a list of all system generated notifications delivered to the user. The user will receive notifications within this In Box only if the Message Delivery setting on the My Settings Screen includes delivery to the "Birch Street In Box".

### 1. Product Search

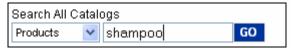

- **Step 1:** On the Front Page, in the Search All Catalogs section of the Summary Panel, select "**Product**" from the drop down list.
- **Step 2:** In the field immediately to the Right of the Products drop down list, type the product name or item number of the product you wish to find. In this example, we searched for the product: **Shampoo**.
- **Step 3:** Click on the "Go" button. The search results are displayed in the below Result Grid.

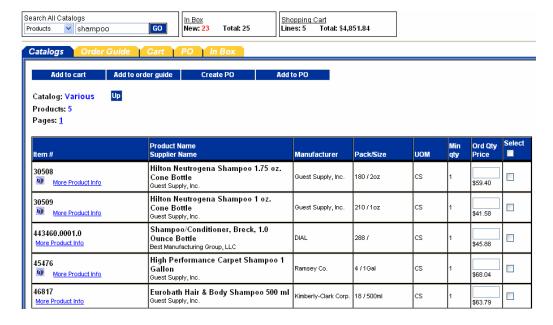

#### From the above screen, a Buyer can do any of the following:

- Click on the "Computer Monitor Icon" to view the product image.
- Click on the "More Product Info" link to view additional product information.
- Click on the "Select" box (far right column) to tag the item Add to Order Guide.
- Enter a Order Quantity (second column from right) Create a PO.

## 2. Category Search

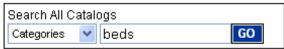

- Step 1: On the Front Page, in the Search All Catalog section of the Summary Panel, select "Categories" from the drop down list.
- **Step 2:** In the field immediately to the Right of the **Categories** drop down list, type in the "Category" you wish to find. In this example, we searched for Category: **beds**.
- **Step 3:** Click on the "**Go**" button. The result is displayed in the Result Grid.

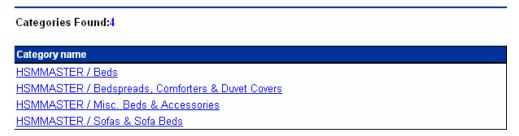

Notice that we are now "drilling down" within the category structure, further refining our catalog search. At the top left of the tab the **Catalog, Category and Sub Category** information is now displayed along with a blue "**Up**" button, that if clicked will move you back "up" the category structure. Also displayed on the top right of the tab is an additional **Search** *this* **Catalog** feature that provides for searches within the sub-category. **Clicking on any of the Categories will either display any existing Sub-Categories or the product(s) within the Category.** 

**Step 4:** The next level down displays sub-categories.

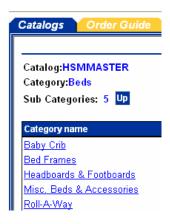

## 3. Category Search

**Step 5:** Click on any of the sub-categories to display the products contained within the sub-category.

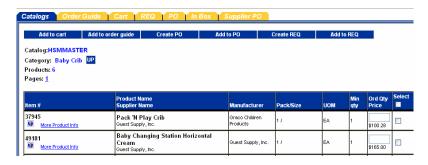

## 3. Supplier Search

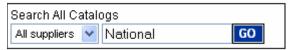

- Step 1: On the Front Page, in the **Search All Catalog** section of the Summary Panel, select **Suppliers** from the drop down list.
- **Step 2:** In the field immediately to the Right of the **Suppliers** drop down list, type in the Supplier Name you wish to find.
- **Step 3:** Click on the "**Go**" button.

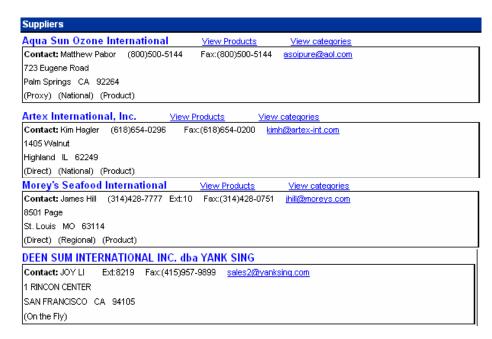

All Suppliers with the same text you entered are returned.

## 4. Supplier Classifications

National – The classification for any Supplier who has a 'National' contract with Hilton Hotels Corporation and has the ability to service multiple geographic markets and/or hotel brands.

Or

**Regional** – A Regional Supplier is managed by a HSM Regional Office and only services a specific geographic market.

#### And

**Proxy -** A '**Proxy Supplier**' is a Supplier who does not sell directly to hotels. Hilton Supply Management (HSM) takes "Title" to the transaction when you create a Purchase Order for the Proxy Supplier. The Birch Street system will automatically transfer the PO to HSM.

Or

**Direct** - Opposite of a Proxy Supplier. A '**Direct Supplier**' sells products directly to a hotel. The submitted PO goes directly to the supplier.

#### In addition...

**On The Fly** - The term '**Supplier-On-The-Fly**' (S-O-T-F) denotes when a new Supplier account is created by the Buyer. The (S-O-T-F) Supplier has <u>not</u> been adopted into the Private Marketplace. All PO's created for the S-O-T-F Supplier will contain non-catalog content and the orders will be sent to the Supplier via the Birch Street fax server. Supplier-On-The-Fly (S-O-T-F) Suppliers do not have catalog content.

| Suppliers                                                                          |
|------------------------------------------------------------------------------------|
| Aqua Sun Ozone International <u>View Products</u> <u>View categories</u>           |
| Contact: Matthew Pabor (800)500-5144 Fax:(800)500-5144 <u>asoipure@aol.com</u>     |
| 723 Eugene Road                                                                    |
| Palm Springs CA 92264                                                              |
| (Proxy) (National) (Product)                                                       |
| Artex International, Inc. <u>View Products</u> <u>View categories</u>              |
| Contact: Kim Hagler (618)654-0296 Fax:(618)654-0200 <u>kimh@artex-int.com</u>      |
| 1405 Walnut                                                                        |
| Highland IL 62249                                                                  |
| (Direct) (National) (Product)                                                      |
| Morey's Seafood International <u>View Products</u> <u>View categories</u>          |
| Contact: James Hill (314)428-7777 Ext:10 Fax:(314)428-0751 <u>ihill@moreys.com</u> |
| 8501 Page                                                                          |
| St. Louis MO 63114                                                                 |
| (Direct) (Regional) (Product)                                                      |
| DEEN SUM INTERNATIONAL INC. dba YANK SING                                          |
| Contact: JOY LI Ext:8219 Fax: (415)957-9899 sales2@yanksing.com                    |
| 1 RINCON CENTER                                                                    |
| SAN FRANCISCO CA 94105                                                             |
| (On the Fly)                                                                       |

### 5. View Products

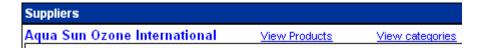

Click on the View Products link.

The system will display all products associated to that Supplier, if the Supplier has <u>less than 1,000 products</u>. The products displayed will look similar to the Product search result.

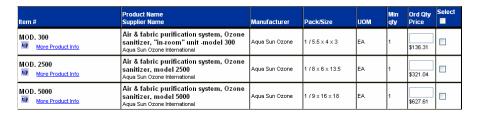

 $\mathbf{Or}$ 

A **Search Text** box is displayed for Suppliers with <u>greater than 1,000 products</u> in their catalog. An additional search feature is provided to narrow the result set for the search.

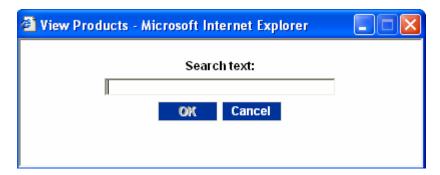

## 6. View Categories

Click on the View Categories link.

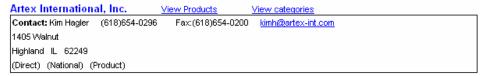

The system will display all of the categories that contain the Supplier's products. The Categories displayed will look similar to the Category search result.

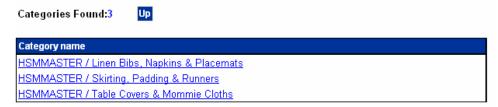

Clicking on any of the Categories will either display any existing Sub-Categories or the product(s) within the Category.

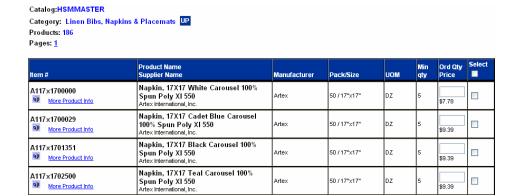

The 'Order Guide' tab allows for the creation, maintenance and use of Order Guides, which contain catalog content for those products purchased on a repetitive basis. Buyers can also Sort, Add Par Values and a select other functions driven by Action buttons within the Order Guide tab. This tab allows a user to group a list of items for frequent use. The user can copy items between order guides, as well as rename or delete order guides.

#### 1. Create an Order Guide

**Step 1:** Select the Order Guide tab on the Front Page.

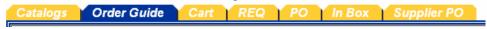

Step 2: Click on the blue Action button "Create Order Guide"

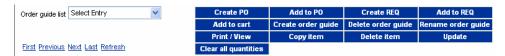

**Step 3:** Create a name for your Order Guide and click "**OK**"

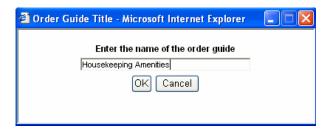

The system will automatically prompt you when the Order Guide has been created.

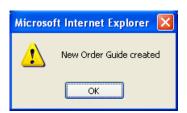

The Order Guide you just created is displayed in the Order Guide list window.

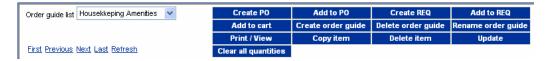

A Buyer may create an unlimited number of Order Guides.

#### 2. Add Products to an Order Guide

**Step 1:** From the Catalog tab, search for products - Exampled used: **Mouthwash** 

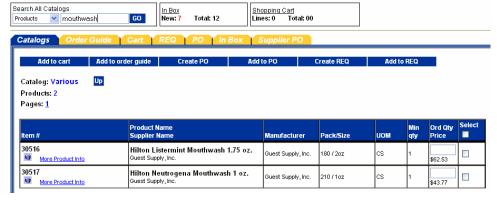

**Step 2:** Check the "**Select**" box on the far right column to "Select" the desired item(s).

| Item # | Product Name<br>Supplier Name                              | Manufacturer       | Pack/Size | иом |   | Ord Qty<br>Price | Select   |
|--------|------------------------------------------------------------|--------------------|-----------|-----|---|------------------|----------|
|        | Hilton Listermint Mouthwash 1.75 oz.<br>Guest Supply, Inc. | Guest Supply, Inc. | 180 / 2oz | cs  | 1 | \$62.53          | <b>V</b> |
|        | Hilton Neutrogena Mouthwash 1 oz.<br>Guest Supply, Inc.    | Guest Supply, Inc. | 210 / 1oz | cs  | 1 | \$43.77          | <u> </u> |

Step 3: Click the blue Action button, "Add to Order Guide".

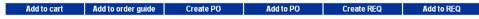

**Step 4:** Select the desired Order Guide from the list of Order Guides. Please note that you will not have any Order Guides when you first start using the system.

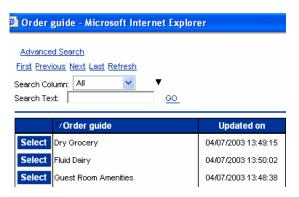

The Buyer will receive a confirmation message prompt when the selected items have been added to the Order Guide.

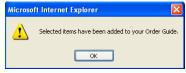

#### 3. Sort Order Guide

**Step 1:** Select an Order Guide from the Order Guide list window. Use the down arrow to display all Order Guides in your account.

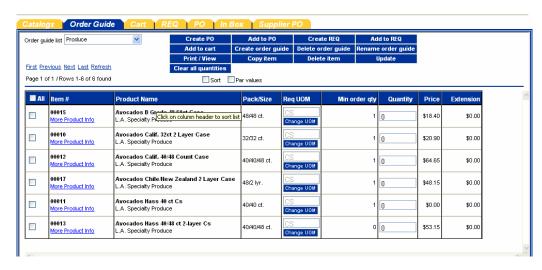

**Step 2:** Click within the "Sort" check box, directly below the blue "Clear all Quantities" Action button.

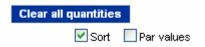

The 'Sort' check box is available within all Order Guides and is used to rearrange the sequence of product rows. Selecting the 'Sort' check box will launch a 'Sort' column (second column from left) on the Order Guide screen.

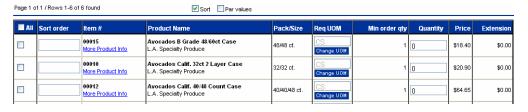

Step 3: Enter a numeric value in each row, based on the sequence desired and then clicks 'Update'. The Order Guide will be 'sorted' accordingly. A Buyer may also elect to use decimals to sub sort within whole number sequences.

# 4. Adding Par Values

**Step 1:** Select an Order Guide from the Order Guide list window. Use the down arrow to display all Order Guides in your account.

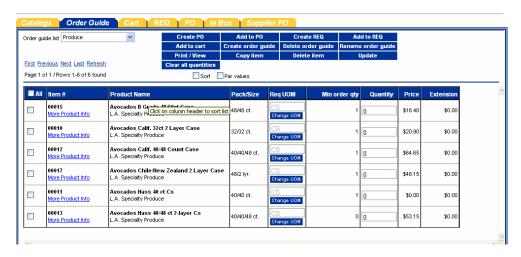

Step 2: Click within the "Par Values" check box, directly below the blue "Clear all Quantities" Action button.

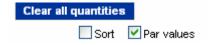

A Buyer can elect to add a Minimum (Min) and/or Maximum (Max)'**Par Value**' for each item contained in their Order Guides. When a Buyer checks the 'Par Values' check box, the system launches 2 new columns within the Order Guide grid (**Min Qty**) and (**Max Qty**).

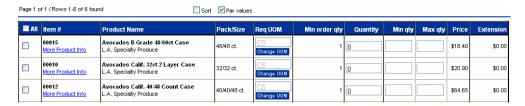

- Step 3: The Buyer populates the fields with the desired Min and Max Par quantities. Please note that the (Min) Par Qty must equal to or greater than the supplier's minimum order quantity. Conversely, the (Max) Par Qty must also be equal to or greater than the supplier's minimum order qty.
- **Step 4:** Upon completion, the Buyer must click the 'Update' button to save their Par values.

#### 5. Print / View

Step 1: The "Print/View" Action button is also located within Order Guide tab and performs differently than the PO Print/View process. Select an Order Guide from the Order Guide list window. Use the down arrow to display all Order Guides in your account.

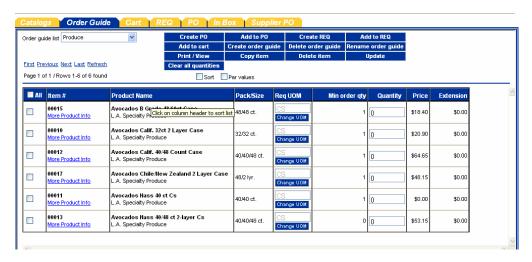

**Step 2:** Click the "Print/View" Action button.

Print / View

**Step 3:** If the below File Download message appears, click "Open".

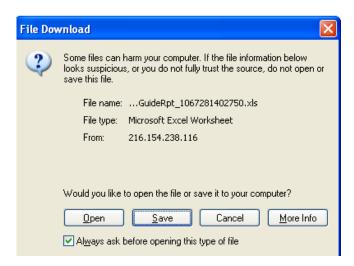

#### 5. Print / View

**Step 4:** When a Buyer selects an existing Order Guide and clicks on the "**Print/View**" button, the system creates a copy of the Order Guide in Microsoft Excel. The Excel Order Guide can then be "saved" to the Buyer's computer.

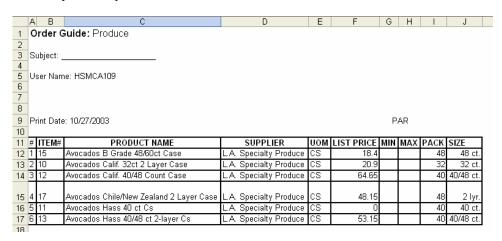

The Order Guide (now an Excel Spreadsheet) has a row titled, "Forecast Count". The Buyer may elect to populate these fields with forecast information (House Count, Occupancy Rate, etc.) in which formulas can be used to determine optimum ordering quantities. There is also a date field that can be used to denote the date or day of the week. The system also creates seven (7) Inventory / Order (Inv/Ord) columns for the purpose tracking existing quantities on hand.

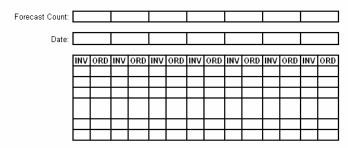

#### IMPORTANT ORDER GUIDE INFORMATION - THINGS YOU SHOULD KNOW:

- When a supplier updates pricing for a product, your <u>Birch Street</u> Order Guide will automatically be updated as well.
- When you select "Print/View" and create a Excel Spreadsheet version of the Order Guide, the Spreadsheet is now divorced for the Birch Street application. All future supplier updates will NOT be reflected in the Spreadsheet version of the order Guide.
- Product Names displayed in Red text in existing Birch Street Order Guide indicate that the Supplier has discontinued selling the item. The discontinued item(s) can **NOT** be selected to create a future PO. The discontinued products will remain in the Order Guide until the Buyer deletes them.

## **Chapter 5 – Purchase Orders**

Creating Purchase Orders can be achieved from multiple places within the application. PO's can be created from the results of Catalog Searches, from Order Guides, even from existing PO's.

#### 1. Create a Purchase Order – From an Order Guide

**Step 1:** From the Front Page, click on the **Order Guide** tab.

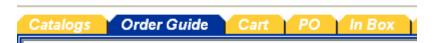

**Step 2:** Select an **Order Guide** from the Order Guide list.

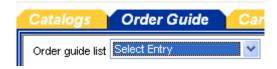

**Step 3:** Enter the desired order quantity for each desired item(s).

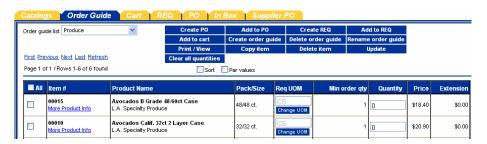

Remember to Tab off of each field. Notice that by changing the quantity the line has been automatically selected for action (i.e. the checkbox is checked). Notice also that the select checkbox for Order Guide Items is on the far left while the catalog tab has the select checkbox on the far right. Select Check boxes and/or Radio buttons will always be on either end of the grid, depending on which Front Page Tab you are working from.

Step 4: Click on the blue "Create PO" Action button.

The Create Document window opens for entering the purchase order header information for this PO.

# **Chapter 5 – Purchase Orders**

#### 1. Create a Purchase Order – From an Order Guide

**Step 5:** Create the **PO Header** by entering data into the following fields:

Subject: Give the PO a subject for reference
 Req'd Del. Date: Enter date product is needed hotel

• **Approver:** Leave as "No Approver"

• Note to Supplier: Enter a Note to the Supplier, if desired

• Cost Center: Enter your Department Name

Source Doc: Leave this field blank
Use Tax %: Accept the Default
Tax: Accept the Default

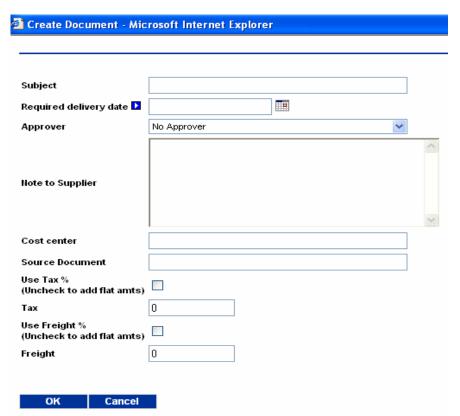

**Step 6:** Click **OK** to create the PO. A popup message box displays the number of the PO created.

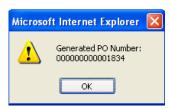

Ste 7: Click **OK** again. The application will take you directly to the PO Tab and load PO that was just created, displaying the PO for further action.

## 2. Create a Purchase Order – From a Catalog Search

Step 1: On the Front Page, in the Search All Catalog section of the Summary Panel, select All Suppliers from the drop down list.

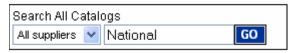

- **Step 2:** In the field immediately to the Right of the **Suppliers** drop down list, type in the Supplier Name you wish to find.
- **Step 3:** Click on the "**Go**" button.
- Step 4: Click on the View Products link.

The system will display all products associated to that Supplier, if the Supplier has <u>less</u> than 1,000 products. The products displayed will look similar to the Product search result.

| ltem#                        | Product Name<br>Supplier Name                                                                                   | Manufacturer   | Pack/Size     | UOM | Min<br>qty | Ord Qty<br>Price | Select |
|------------------------------|----------------------------------------------------------------------------------------------------|----------------|---------------|-----|------------|------------------|--------|
| MOD. 300 More Product Info   | Air & fabric purification system, Ozone<br>sanitizer, "in-room" unit -model 300<br>Aqua Sun Ozone International | Aqua Sun Ozone | 1/5.5 x 4 x 3 | EA  | 1          | \$136.31         |        |
| MOD. 2500 More Product Info  | Air & fabric purification system, Ozone<br>sanitizer, model 2500<br>Aqua Sun Ozone International                | Aqua Sun Ozone | 1/8×6×13.5    | EA  | 1          | \$321.04         |        |
| MOD. 5000  More Product Info | Air & fabric purification system, Ozone<br>sanitizer, model 5000<br>Aqua Sun Ozone International                | Aqua Sun Ozone | 1/9×16×18     | EA  | 1          | \$627.61         |        |

- **Step 5:** Enter the desired quantities for each item in the Ord Qty column. Use the "Tab" key once you have entered a quantity and the row will be selected and the "Select" box will be tagged accordingly.
- Step 6: Click on the blue "Create PO" Action button.

  The Create Document window opens for entering the purchase order header information for this PO.
- **Step 5:** Create the **PO Header** by entering data into the following fields:

Subject: Give the PO a subject for reference
 Req'd Del. Date: Enter date product is needed hotel

Approver: Leave as "No Approver"
 Note to Supplier: Enter a Note to the Supplier
 Cost Center: Enter your Department Name

Source Doc: Leave this field blank
 Use Tax %: Accept the Default
 Tax: Accept the Default
 See next page for screen shot of PO Header fields.

## 2. Create a Purchase Order – From a Catalog Search

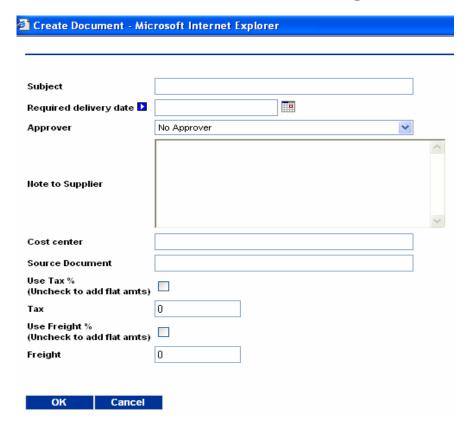

**Step 6:** Click **OK** to create the PO. A popup message box displays the number of the PO created.

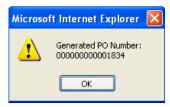

Ste 7: Click **OK** again. The application will take you directly to the PO Tab and load PO that was just created, displaying the PO for further action.

## 3. Create a Purchase Order – From a Copied PO

Creating a new Purchase Order by copying an existing Purchase Order. In the below example, we create a new Purchase Order from a PO that was submitted and then Rejected by the Supplier.

**Step 1:** From the Front Page, click on the **PO** tab.

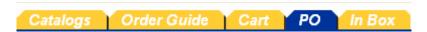

Step 2: Select any existing PO, regardless of its PO status by clicking the Round Radio button on the far left column. Click the blue "Edit" Action button to the right of the Radio button.

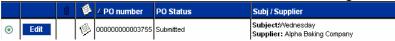

**Step 3:** Select the blue "**Copy PO**" Action button to create a copy of the PO.

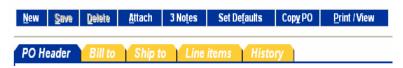

Step 4: The screen will automatically refresh itself and prompt you when the processing is done. Click "OK" to continue.

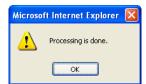

## 3. Create a Purchase Order – From a Copied PO

**Step 5:** The below screen illustrates the copied PO. Please note that when you copy an existing PO to create a new PO, the following changes occur:

- The new PO is given a new PO Number
- The Status of the newly created PO is "New"
- The Unit Price and Extension is updated for all Catalog items
- All other information is exactly the same as on the original PO:
  - Subject
  - Required Delivery Date
  - Supplier Name
  - Supplier Address
  - PO Line Items
  - Order Quantities

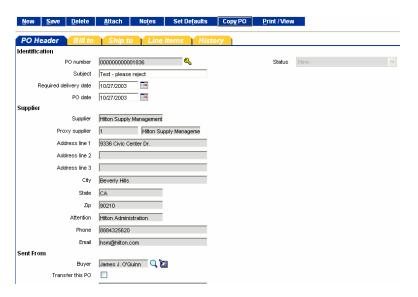

**Step 6:** Modify or change the data on the PO Header of the newly created PO.

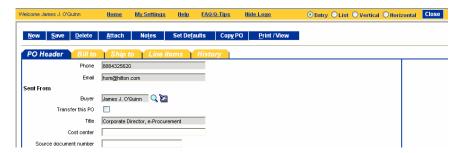

## 3. Create a Purchase Order – From a Copied PO

The Buyer can click on any of the tabs but can only change information on the PO Header, Ship To, and Line Items tabs.

**Step 7:** Changes to the Attention and Ship Via can be made on the Ship To tab. The Ship Via is the method in which you want your order to ship.

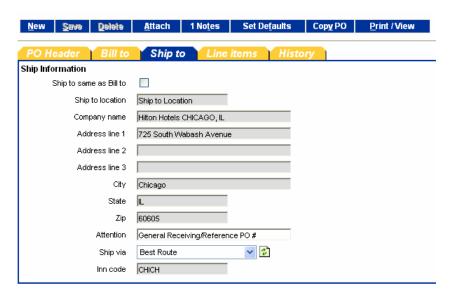

Step 8: The Line Items tab has its own "Edit" button, which when selected launches the screen that contains all of the information about the PO line item. Changes to the line item information can be made here.

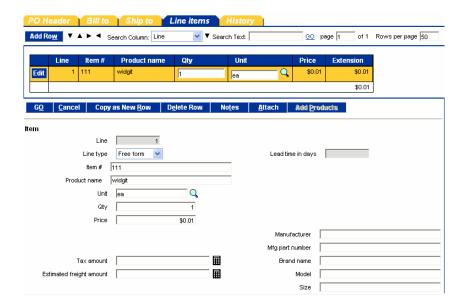

# 3. Create a Purchase Order – From a Copied PO

Once the Buyer has completed all of the desired changes, click the blue "Save" Action button to save the changes.

Click the blue "Close" Action button in the far upper right corner of your screen.

## 4. Create a Purchase Order – From a Spot Buy

Creating a Spot Buy from a Supplier with Catalog Content on the system.

- **Step 1:** From the Front Page, click on **Home** link on the Logo Panel at the top of the Front Page screen. This takes the user to the Main Catalog Tab.
- Step 2: Click on the blue "Create Non-Catalog Items" Action button. This action will launch a blank product grid, where the Buyer can free-form product information.

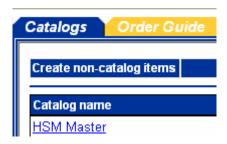

Step 3: The blank product grid is designed to provide structure for free-form or "Spot Buy" product data. The Buyer <u>must</u> manually "Select" each row in the far left check box, prior to completing the other product attribute fields. At this point, we have indicated WHAT we want to purchase.

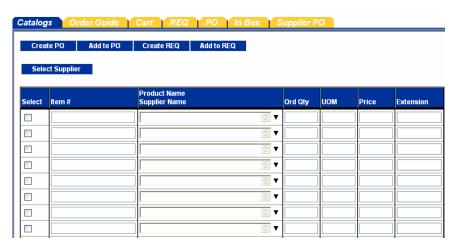

Step 4: Now we need to identify <u>WHO</u> we want to purchase these items from. Click on the blue "Select Supplier" Action button.

Select Supplier

# <u>Chapter 5 – Purchase Orders</u>

## 4. Create a Purchase Order – From a Spot Buy

**Step 5:** When you click on the "**Select Supplier**" Action button, the system launches a Supplier Name search window.

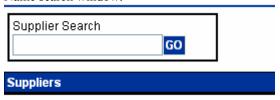

Type the name of the Supplier into the "**Supplier Search**" window. IMPORTANT INFORAMTION – A Buyer can search for Hilton Supply Management using the following conventions:

- Hilton Supply Management
- HSM
- Hilton Hotels Corporation
- HEC
- Hilton

All of the above examples will return a positive match.

**Step 6:** Click on the blue "**Select**" Action button to the left of the Supplier Name. We have now identified **WHO** we want to purchase the "Spot Buy" products from.

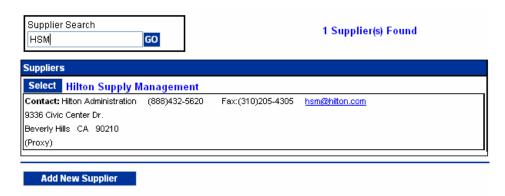

# **Chapter 5 – Purchase Orders**

## 4. Create a Purchase Order – From a Spot Buy

**Step 7:** Select the blue "**Create PO**" Action button to initiate the PO creation process. A Buyer may also elect to add the content to an existing PO.

At this point, the PO creation process is exactly the same as if we had selected content from a Catalog search or created the PO from an Order Guide.

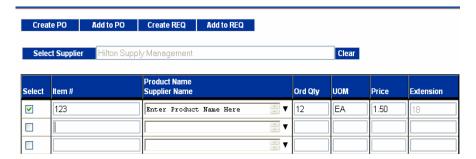

# <u>Chapter 5 – Purchase Orders</u>

# 5. Create a Purchase Order – From a Supplier-On-The-Fly (S-O-T-F)

**Step 1:** From the Front Page, click on **Home** link on the Logo Panel at the top of the Front Page screen. This takes the user to the Main Catalog Tab.

Step 2: Click on the blue "Create Non-Catalog Items" Action button. This action will launch a blank product grid, where the Buyer can free-form product information.

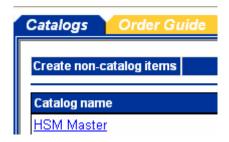

Step 3: The blank product grid is designed to provide structure for free-form or "Spot Buy" product data. The Buyer <u>must</u> manually "Select" each row in the far left check box, prior to completing the other product attribute fields. At this point, we have indicated <u>WHAT</u> we want to purchase.

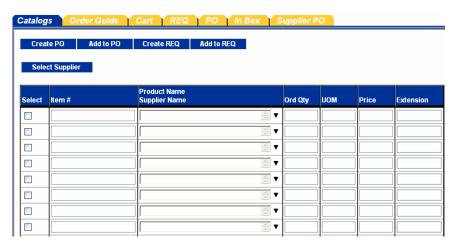

Step 4: Now we need to identify <u>WHO</u> we want to purchase these items from. Click on the blue "Select Supplier" Action button.

Select Supplier

# <u>Chapter 5 – Purchase Orders</u>

# 5. Create a Purchase Order – From a Supplier-On-The-Fly (S-O-T-F)

Step 5: When you click on the "Select Supplier" Action button, the system launches a Supplier Name search window. Type the name of the Supplier into the "Supplier Search" window.

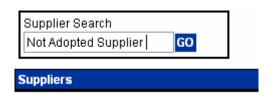

Step 6:

The below screen is displayed when no Supplier Name match was found. Click on the blue "Add New Supplier" Action button to proceed to the next step. As step one in the Supplier validation process, Birch Street first searches for the Supplier by name. When no match is found...

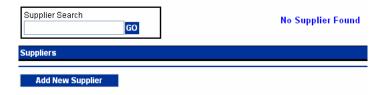

- Step 7: Birch Street searches for the Supplier via their Fax number. The fax number search is important because all PO's will be sent to the Supplier via the Birch Street fax server. Please note that the Supplier does not have a Birch Street account in which to retrieve electronic Purchase Orders. Enter the Supplier's Fax Number in the field below.
- Step 8: Birch Street performs the second validation process by search for Fax Number match. No two suppliers can ever have the same Fax Number. If no Fax Number match was found, the system will launch the following screen:

# **Chapter 5 – Purchase Orders**

# 5. Create a Purchase Order – From a Supplier-On-The-Fly (S-O-T-F)

Step 9: Enter the new Supplier (S-O-T-F) information in the appropriate fields.

Fields with a blue box and white triangle are "required" fields and must be completed before the Buyer can complete the process of creating a new Supplier account.

| 🗿 Add Supplier On Fly -         | Microsoft Internet Explorer                                    |
|---------------------------------|----------------------------------------------------------------|
|                                 |                                                                |
| Please Enter Fax number         |                                                                |
|                                 | Enter a ten digit number only.                                 |
| No Supplier Found<br>Fax number | Enter the following values to add a new supplier (301)887-5566 |
| Supplier name 🔽                 |                                                                |
| Contact name                    |                                                                |
| Title                           |                                                                |
| Salutation                      |                                                                |
| Phone D                         |                                                                |
| Email                           |                                                                |
| Address line 1 🔼                |                                                                |
| Address line 2                  |                                                                |
| Address line 3                  |                                                                |
| Zip 🔽                           | Q                                                              |
| City 🔼                          |                                                                |
| State D                         | Q                                                              |
| Save Cancel                     |                                                                |

# **Chapter 5 – Purchase Orders**

5. Create a Purchase Order – From a Supplier-On-The-Fly (S-O-T-F)

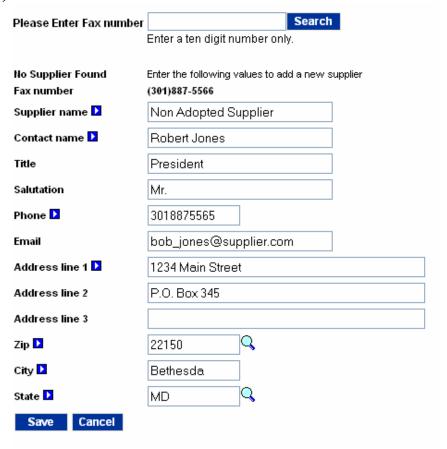

**Step 10:** Click the blue "**Save**" Action button to complete the process.

#### 1. Purchase Order Status Definitions

The Birch Street application tracks the Purchase Order from the moment it is created through the final step of the transaction cycle. As the Purchase Order moves through the purchasing cycle, its "Status" will change when each milestone is passed. A few Purchase Order 'Status' examples are as follows:

**New** PO has been created. The PO may also go through several "edits" but is still

considered a new PO. The PO has **NOT** been submitted to the Supplier.

**Submitted** The PO has been submitted but **NOT** Viewed **OR** Accepted by he Supplier.

Fax in Line to be Sent A PO with this status is in a Queue or electronic waiting line and will soon be

dispatched to the supplier by the Birch Street fax server.

Viewed Supplier has received and opened or viewed the PO only. The Supplier has

**NOT** accepted the PO.

**Accepted** The Supplier has agreed to the terms of the PO and **HAS** accepted the order.

**Fax/E-mail Accepted** The PO was sent to the Supplier via the Birch Street fax server. All Supplier-

On-The-Fly (S-O-T-F) PO's and PO's to Fax Enabled Suppliers (*see Glossary of Terms for definition*) are considered **AUTOMATICALLY ACCEPTED**,

once the fax has been transmitted successfully.

Fax/E-mail Failed The PO was sent to the Supplier via the Birch Street fax server, BUT – either

the fax number provided on the PO Header was invalid or the Supplier's fax machine may have been out of order. The PO was <u>NOT</u> transmitted to the Supplier and has <u>NOT</u> been automatically accepted. The Birch Street System will make up to 5 attempts to send the order via their fax server before giving the PO a Fax/E-mail Failed status. Once the PO has Fax Failed status, the transaction is considered void. At that point, the Buyer must Copy the PO to a new PO and obtain a valid Supplier fax number and resubmit the new

PO the supplier.

**Rejected** The Supplier has declined the order and has rejected the PO with a Note which

explains the reason for the rejection.

IMPORTANT – ONLY PO'S THAT HAVE BEEN EITHER 'ACCEPTED' OR 'FAX/E-MAIL ACCEPTED' ARE CONSIDERED VALID TRANSACTIONS AND WILL BE SHIPPED BY THE SUPPLIER.

#### 2. Purchase Order Filter / Views

Over time, Buyers will create hundred, if not thousands of Purchase Orders in their Birch Street account. To assist in managing such a large volume of data, Birch Street provides "Filters" on the PO Tab.

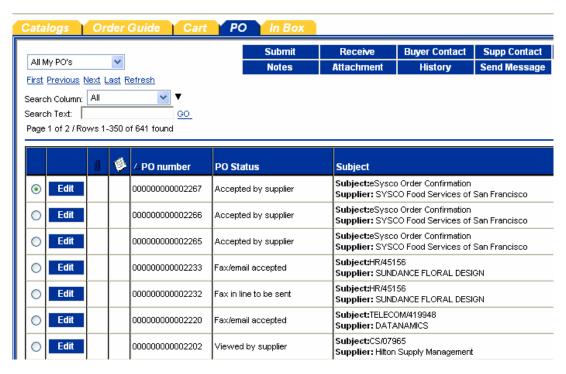

Each Buyer can elect to view all Purchase Orders by "PO Status". Changing the Search Column from "All" to "PO Status" will allow the Buyer to define which PO Status code they would like displayed in the below PO grid.

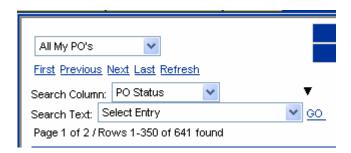

#### 2. Purchase Order Filter / Views

In the below example, we changed the PO Filter to all PO's that have only been "**Viewed**" by the Supplier. **REMEMBER** – PO's in Viewed status have **NOT** been "**Accepted**" by the Supplier.

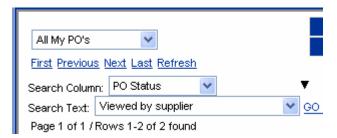

All Purchase Orders in Supplier Viewed Status - These Orders have not been "Accepted"

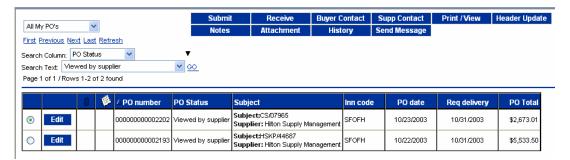

All Purchase Orders in Supplier Rejected Status – These Orders have been voided by the Supplier when they were "Rejected".

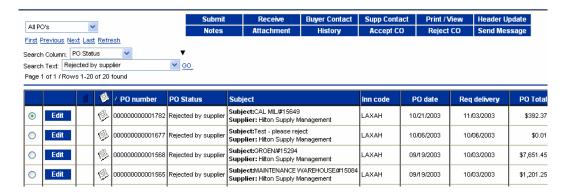

IMPORTANT INFORMATION – ALL BUYERS SHOULD CHECK THEIR PO STATUSES DAILY TO ENSURE THAT THE SUPPLIERS HAVE RECEIVED, VIEWED AND ACCEPTED THE ORDER(S).

## 3. Proxy Suppliers

Please note that directly to the right of the Supplier's Name on the below PO Header is displayed the word "Proxy". Directly below the Supplier's Name Cardinal Glassware is "Hilton Supply Management". The Buyer searched for Cardinal Glassware (Supplier search), clicked on viewed products, selected the products, and created a PO. **AT NO TIME WAS HILTON SUPPLY MANAGEMENT SELECTED AS THE SUPPLIER**. There is a special feature in Birch Street which recognizes when Hilton Supply Management takes "Title" to the transaction through a "Proxy" Supplier.

|                                     |                                                    | PURCHASE ORDER                             |                 |  |  |  |
|-------------------------------------|----------------------------------------------------|--------------------------------------------|-----------------|--|--|--|
| Hilton Hotels                       |                                                    |                                            |                 |  |  |  |
| PO NUMBER : 00                      | 0000000001176                                      | Status: Viewed by sup                      | plier           |  |  |  |
| Required Delivery Date: 10/31/2003  |                                                    | PO Submit Date: 10/22/2003                 |                 |  |  |  |
| Supplier:                           |                                                    | Bill To:                                   |                 |  |  |  |
| (Proxy)Cardinal                     | Glassware                                          | Hilton Hotels PORTLAND-EXECUTIVE TOWER, OR |                 |  |  |  |
| Hilton Supply M                     | anagement                                          | 921 SW Sixth Avenue                        |                 |  |  |  |
| 9336 Civic Cente                    | r Dr.                                              | Portland, OR, 97204, US                    |                 |  |  |  |
| Beverly Hills, CA                   | verly Hills, CA, 90210, US Att. Finance Department |                                            | ent             |  |  |  |
| Att. Cherrie Cris                   | ologo                                              | Ship To:                                   |                 |  |  |  |
| Title: Buyer - S                    | Strategic Sourcing                                 | Hilton Hotels PORTLAND-EXECUTIVE TOWER, OR |                 |  |  |  |
| Phone: (310) 205                    | -4564                                              | 921 SW Sixth Avenue                        |                 |  |  |  |
| Fax: (310) 205                      | -4305                                              | Portland, OR, 97204, US                    |                 |  |  |  |
| Email: cherrie_crisologo@hilton.com |                                                    | Att. Receiving Department                  |                 |  |  |  |
| Sent From:                          |                                                    | Terms:                                     |                 |  |  |  |
| Hilton Hotels PC                    | RTLAND-EXECUTIVE TOWER, OR                         | Subject:                                   | wineglass102203 |  |  |  |
| Stuart Harris                       |                                                    | Partial Order Accepted                     | 1: Yes          |  |  |  |
| Title: Dire                         | ctor of Purchasing                                 | Payment Method:                            | Purchase order  |  |  |  |
| Phone: (503)                        | 220-2557                                           | Ship Via:                                  | Best Route      |  |  |  |
| Fax:                                |                                                    | Payment Terms:                             | Net 30          |  |  |  |
| Email: stua                         | rt_harris@hilton.com                               | Early Payment Terms:                       | None            |  |  |  |

The only time Hilton Supply Management should be "Selected" as the Supplier is when a non-catalog content PO "**Spot Buy**" is created <u>AND</u> the Buyer knows that Hilton Supply management should receive the order.

## 4. Submitting the Purchase Order

**Step 1:** Select the '**PO Tab**" from the Front Page.

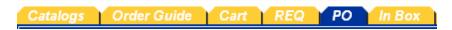

**Step 2:** Select a "**New**" Status PO that is ready to be submitted to the Supplier.

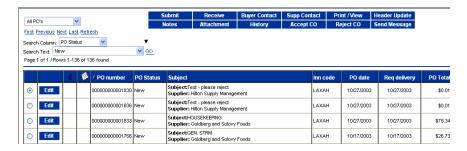

Step 3: Click on the blue "Submit" Action button.

#### THE EXACT SAME PROCESS IS REPEATED FOR ALL TYPES OF PURCHASE ORDERS.

From Order Guides From Catalog From Spot Buy From S-O-T-F

# **Chapter 7 - Add / Edit New Suppliers**

## 1. Add New Supplier

- **Step 1:** Click on the "**Home**" link on the Logo Panel
- **Step 2:** Click on the "Create non-catalog items" button.

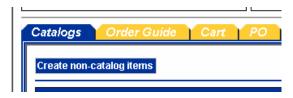

**Step 3:** Click on the "Select Supplier" button.

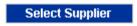

**Step 4:** Type the name of the supplier you need to add under the "Supplier Search" box.

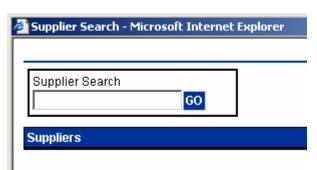

**Step 5:** Since the supplier doesn't exist in Birch Street, you will see "No Supplier Found." Click on the "Add New Supplier" button.

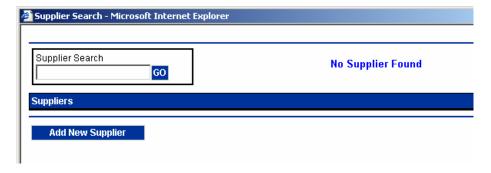

# **Chapter 7 - Add / Edit New Suppliers**

# 1. Add a New Supplier

**Step 6:** Enter the supplier's fax number, without dashes "-"or parentheses "()", and click on the "Search" button.

**Note:** The fax number you enter here is the number where Birch Street POs will be faxed.

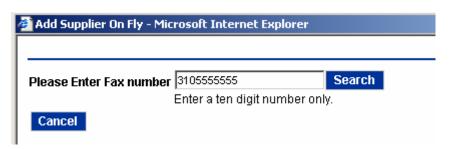

**Step 6:** Enter the supplier's contact information.

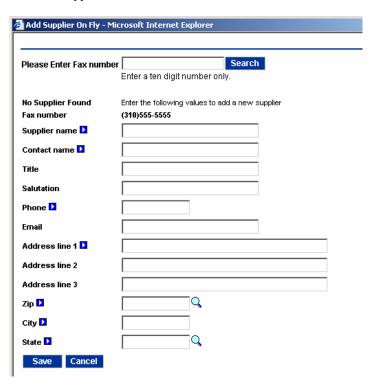

**Step 7:** Click on the "Save" button.

# **Chapter 8 – Receiving a Purchase Order**

#### 1. Receiving a Purchase Order.

**IMPORTANT** - Please skip this section if you do not currently have rights to receive.

Birch Street also allows a buyer to receive against a purchase order that has been submitted to a supplier and has been accepted by the supplier. By receiving the purchase order the buyer is telling their finance department when it is okay to pay an invoice.

Step 1: From the Main Menu, select v7 Procurement, than select Receive Items (Based on PO) option.

On the left side of the Receive Items (Based on PO) screen is a navigation list with a list of all PO's that have a status of **Open**. A PO status may not show **Open** but a PO is considered **Open** until it has been received complete or **Partially Received**.

A buyer can also narrow their search by changing the Search Column from "All" to "PO Number" for example. This will allow the buyer to define which PO they would like to have displayed. A buyer can also search by **Buyer Name**, **Invoice number**, **PO Status**, **PO date**, **PO Number**, **Received Date** and **Supplier Name**.

On the right side of the screen are the receiving tabs. These tabs will allow you to perform the receiving function on both the PO Header and PO Line(s).

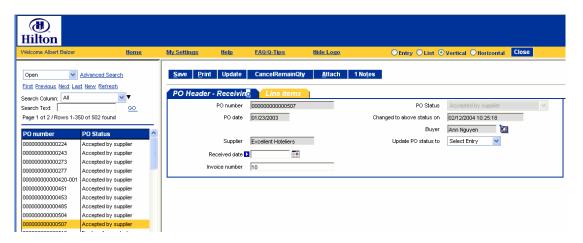

- Step 3: To begin receiving search for the PO you would like to receive. Select the PO by clicking on the PO Number. Once the system is done loading you will see that the PO Header Receiving tab has been populated with the PO Number, PO Status (current), PO Date, the date the PO Status was changed, Buyer and Supplier. All of these fields are for viewing only. A buyer will not be able to edit these fields.
- **Step 4:** Change the PO Status to either Partially Received or Fully Received.

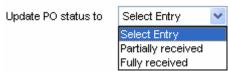

Step 5: Add the Received Date. Click on the calendar and select the date the PO was received.

Received date

# <u>Chapter 8 – Receiving a Purchase Order</u>

## 1. Receiving a Purchase Order.

**Step 6:** If you have an invoice number you can enter that number into the Invoice Number field.

**Step 7:** Click the Line Items Tab. You have a few options for receiving at the line level. You can receive all lines at one time, you can receive each line separately or you can cancel a remaining quantity on a line.

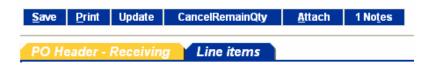

**Step 8:** If you have received all lines on the PO complete select "Rec/Acpt All". By doing this the system will receive complete all items. Click "**Save**". Your order has now been received complete.

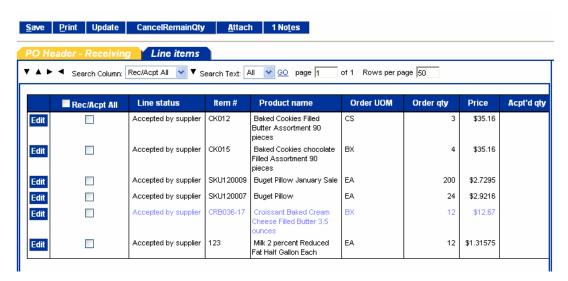

**Step 9:** To select a particular line, select the line and click on the blue edit button to the left of the check box. By clicking on the "Edit" button you will be able to see the ordering and receiving information for that item.

You will only need to populate 3 fields: the Receive By field (only if the item is sold by more than one UOM), the Accepted quantity and the Reason.

# <u>Chapter 8 – Receiving a Purchase Order</u>

## 1. Receiving a Purchase Order.

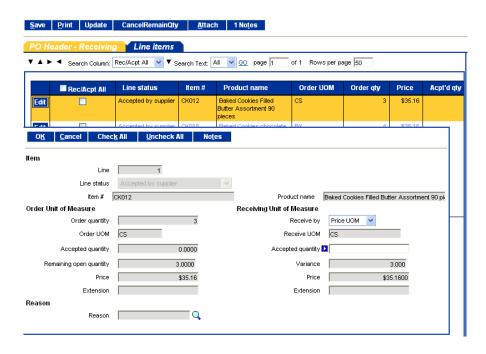

**Step 10:** In the Accepted quantity field enter the number of items you are accepting. Although the supplier shipped the item in full you may choose to only accept a partial due to breakage, defects, etc. If I enter 1 in the Accepted quantity field and the order quantity is 3 the Accepted quantity will read 1. The new Remaining Open Quantity and the Variance is now 2. You will also notice the

**Step 11:** To enter the Reason click on the magnifying glass to view the receiving options. Click Select. Your reason will now show up in the Reason field.

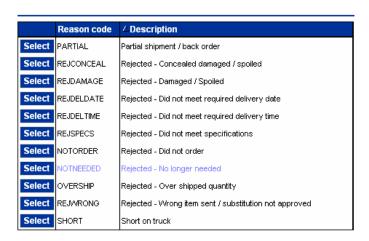

**Step 12:** Click **OK**. The system will take you back to the lines. Once you have finished your receiving for this order click **Save**. The system will prompt you when it is done processing.

# <u>Chapter 8 – Receiving a Purchase Order</u>

## 1. Receiving a Purchase Order.

**Step 13:** Reload the record to refresh. If you scroll the screen to the right you will be able to view the current receiving for your PO.

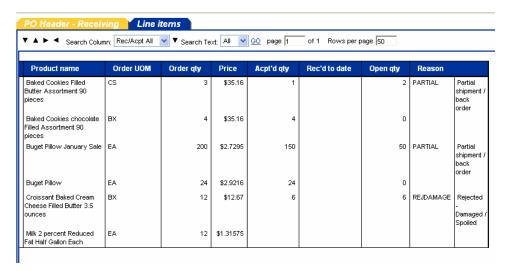

- **Step 14:** To complete the receiving for your PO, select the PO from the list of PO's on the left side of the screen. Note: To find your PO you will need to change the PO Status from Open to Partially Received. Once the PO has been selected it will populate.
- Step 15: On the PO Header Receiving tab, enter the Received date, Invoice # (if provided) and update the PO Status.
- **Step 16:** On the Line Items tab you can select **Rec/Acpt All** radio button and click **Save**. This will receive the balance of each line on the PO. Your PO will now be Received Complete.

# 1. Symbols (Icons) and Definitions

| Active Radio Buttons             | = | Entry List Vertical Horizontal       |
|----------------------------------|---|--------------------------------------|
| Active Text "clickable" Links    | = | First Previous Next Last New Refresh |
| Attachments (Paperclip)          | = | 0                                    |
| Calendar                         | = |                                      |
| Check Box                        | = | V                                    |
| Drop Down Menu                   | = | Chg passw ord   ▼                    |
| Expandable Field                 | = | Ţ                                    |
| Magnifying Glass                 | = | Q                                    |
| Non-Catalog Content              | = | *                                    |
| Notes                            | = |                                      |
| Product Image Available for View | = |                                      |
| Required Field                   | = |                                      |
| Flashlight                       | = |                                      |

# <u>Chapter 9 – Glossary</u>

#### **Glossary of Terms** 2.

#### **Action Buttons**

'Action' buttons can be found behind each of the Front Page tabs. The below Action buttons are specific to the Order Guide tab. Other tabs, (Catalog, Cart, In Box and PO have their own 'unique' Action buttons.

| Create PO            | Add to PO          | Create REQ         | Add to REQ         |
|----------------------|--------------------|--------------------|--------------------|
| Add to cart          | Create order guide | Delete order guide | Rename order guide |
| Print / View         | Copy item          | Delete item        | Update             |
| Clear all quantities |                    |                    |                    |

#### **Active Text Link**

#### First Previous Next Last New Refresh

Text that is displayed with an underline typical indicates that it is an 'Active Text Link' and can be selected by using your left mouse button.

#### Attachments

A Buyer can add an 'Attachment' to a Purchase Order. The attachment process works the same way as attaching a file to an e-mail.

#### **Attributes**

'Attributes' are fields that contain information about the product. The Birch Street application only displays a specific amount of product information during your initial product view. Additional product 'Attributes' or information is available under the link, 'More Product Info'. Below are examples of product attributes.

Item# 610042-050

Bed Set, queen, 60"x80", Suite Dreams II

Serta, Inc. **Supplier** 

Hilton Supply Management

Lead Time (Days) 15 **UOM** EA

Case Pack

**Product Name** 

Will Break Case 0

**FOB** Delivered

**Dimension** 

Min Order Qty

Manufacturer Serta Mattress Co. Mfg Part Number 610042-050

**Brand Name** Serta

Model

60" x 80" x 20" Size

**Portion Size** Commodity **Quantity Break** 

Description Mattress & Box Spring Queen 2 pc set, 6 sets or more no freight charge

# 2. Glossary of Terms

Bill To The 'Bill To' tab is displayed when you select the 'Edit button on the PO list grid within the PO

tab. The 'Bill To' screen displays the hotel information in "grayed-out' fields. The 'Bill To' information is also displayed on the PO. These fields are **NOT** editable by the Buyer or Supplier.

Brand Name One of the available product attributes a Supplier can populate with relevant data. *Heinz* is an

example of a 'Brand Name'.

Calendar The 'Calendar' icon provides the Buyer with the ability to select a date (present and future), which will be displayed in the PO Required Delivery Date field. Calendar icons are

available for all fields that require 'date' information. Additional short-cuts for creating 'date' information can be found under Q-Tips on the Summary Panel of the Front Page.

**Cart (Shopping)** The 'Cart' provides summary information of the number of items (Lines) and the total dollar

The 'Cart' provides summary information of the number of items (Lines) and the total dollar value (Total) in the Cart. The Cart is accessible via the Front Page Tabs. Products may be added to your 'Cart' from the 'Catalog' tab. You can create a PO from items placed in your Cart, and

you can also add 'Cart' items to an existing Order Guide.

Catalogs The 'Catalog Tab' provides access to the following functionality:

• Accessing Catalogs directly through the Category Structure

• Adding Non-Catalog Content to PO's

• Displays the Results from any Catalog Searches initiated through the **Search All Catalogs** functionality. ALL OF YOUR AVAILABLE SUPPLIERS AND THEIR PRODUCTS ARE FOUND ON THE CATALOG TAB. **MOST SUPPLIERS AND THEIR PRODUCTS CAN** 

BE FOUND IN A SINGLE CATALOG CALLED "HSM MASTER".

**Categories** All suppliers products are assigned to a 'Category' before they are loaded into Birch Street. The same product may also be found under <u>multiple</u> categories. Hilton Supply Management manages

the category creation process at all times.

A 'Check Box' is another form of action button. Selecting or de-selecting a check box will provide different results, depending on the check box placement within the application or screens. Check boxes are used throughout the application as a means to reduce the amount instructions

required, which helps make the software easier to use.

Clear All Quantities 'Clear All Quantities' is an Action button on the Order Guide tab, that when selected will change

or 'clear' all of the existing order 'Quantities'. This feature is used to create a new order or PO.

**Description** One of the available attributes a Supplier is required to populate with relevant data about their

product. The '**Description**' field is different than the 'Product Name' field. The 'Description' field can contain up to 3,000 characters of text. Suppliers use this long description field to provide

additional information about their product.

**Dimension** One of the available product attributes a Supplier can populate with relevant data

**Direct Supplier** Opposite of a Proxy Supplier. A 'Direct Supplier' sells products directly to a hotel. The

submitted PO goes direct to the Supplier.

**Check Box** 

# <u>Chapter 9 – Glossary</u>

# 2. Glossary of Terms

**Drop Down Menu** 

A **Drop-Down Menu** contains additional options for that field. Drop-down menus are used throughout the application.

**Edit** 

Within the application, 'Edit' is always an 'Action' button. Selecting 'Edit' opens hidden screens, which allows a Buyer to access additional information that can be changed or edited.

FAQ/Q-Tips

This link displays 'Frequently Asked Questions' and 'Quick-Tips'. ALL BUYERS ARE STRONGLY ENCOURAGED TO PERIODICALLY REVIEW THIS INFORMATION, AS IT IS UPDATED ON A CONTINUOUS BASIS. FAQ's and Q-TIPS are located on the Summary Panel on the Front Page.

Fax Enabled

**'Fax Enabled**' is a classification given to a Supplier who elects to receive ALL electronic Purchase Orders created by Buyers via Birch Street's fax server. The Supplier maintains an electronic Birch Street account solely for the purpose of managing catalog content.

**Flashlight** 

The 'Flashlight' icon denotes when there is additional information available. Clicking on the Flashlight icon will launch a separate screen.

**FOB** 

**'FOB'** is an acronym, which stands for 'Free on Board'. FOB information is controlled by the Supplier, and indicated where freight costs are incurred by the hotel. Examples are as follows:

- **FOB:** Manufacturer's Facility Hotels are responsible for any freight costs once the product leaves the Manufacturer's Facility.
- **FOB: Distribution Center** Hotels are responsible for any freight costs once the product leaves the Distribution center. The Manufacturer has paid the freight cost between their Facility and the Distribution Center. The hotel may be responsible for any freight cost between the Distribution Center and the hotel.
- **FOB: Delivered** The Manufacturer or Distributor has paid the freight cost to ship the product to the hotel. The hotel is not responsible for any freight cost.

**Front Page Tabs** 

The 'Front Page Tabs' provide for convenient navigation between the major System components. The Front Page Tabs are as follows:

- Catalogs
- Order Guides
- Cart (Shopping cart)
- PO (Purchase Orders)
- In Box

Help

The 'Help' link displays application Help resources. ALL BUYERS ARE STRONGLY ENCOURAGED TO PERIODICALLY REVIEW THIS INFORMATION, AS IT IS UPDATED ON A CONTINUOUS BASIS. The 'Help' link is located on the Summary Panel on the Front Page.

**Hide Logo** 

Clicking on this link hides the '**Logo**' section of the Logo Panel. Re-clicking this link will display the Logo Panel. Hiding the Logo panel will create additional screen space to display other information.

**Hide Menu** 

Checking this box hides the 'Main Menu'. Un-checking it displays the Main Menu. Hiding the Main Menu will create additional screen space to display other information.

### 2. Glossary of Terms

In Box

**Hide Summary** Checking this box hides the 'Summary/Search' panel. Un-checking the box displays the

Summary/Search Panel. Checking the Hide Summary panel will create additional screen space to

display other information.

**History** 'History' is an 'Action' button which contains a date and time stamp for all activity since the PO

was created. The 'History' button displays who accessed the PO, when the PO was changed and

any status changes that have been made (New - Submitted - Viewed - Accepted).

**Home** The '**Home**' link refreshes the Front Page Tabs and takes the Buyer to their

Catalog tab. You may select Home link at anytime within the application, which will always take

you back to the Catalog tab.

Images The computer monitor icon, within the Item Number column, is used to denote products

that have an 'Image' available for view. The icon is displayed when product search results are

returned on the Catalog tab and is also displayed next to products within Order Guides.

This summary information provides the number of new messages (NOT new PO's) and total message count in the Birch Street 'In Box'. The In Box is accessible via the Front Page tabs. The In Box tab maintains a list of all system generated notifications delivered to Buyers and Suppliers. The Buyer will receive notifications within their In Box only if the Message Delivery setting on

the My Settings Screen includes delivery to the "Birch Street In Box only" or "Birch St Msg

inbox and e-mail".

Item Number

One of the available product attributes a Supplier is required to populate with relevant data. The

**'Item Number'** is the product number the Supplier uses to reference their product number to the

general public.

**Lead Time (Days) 'Lead Time'** is one of the available product attributes a Supplier is required to populate with

relevant data. The Supplier controls the Lead-Time data for each product they sell. A Buyer may create a PO with a Required Delivery Date Lead Time that is **SHORTER THE PRODUCT LEAD TIME** indicates, but will be prompted with an alert message accordingly. Creating a PO with a Required Delivery Date that is shorter than the product's Lead Time does **NOT** prevent the Buyer from completing the PO and submitting the PO to the Supplier. Please note that the Supplier may elect to reject your if they are unable to deliver the product in time to meet the

Hotel's Required Delivery Date deadline.

**Line Items** The term 'Line Items' is used to describe each product row on a Purchase Order or Order Guide.

**Logo Panel** The '**Logo Panel**' provides access to program maintenance, configuration and Help functionality.

Display items and links available from the Logo panel are as follows:

• Hide Menu ✓ Box

• Hide Summary ✓ Box

Hide Logo

Home

My Settings

Help

• FAQ/Q-Tips

• Logout

#### 2. Glossary of Terms

**Logout** The 'Logout' link logs the Buyer out of the application and returns the Buyer to the www.hsm-

online.com Home Page. DO <u>NOT</u> CLICK ON THE <u>RED</u> 'X' IN THE UPPER RIGHT SCREEN CORNER TO EXIT THE BIRCH STREET APPLICATION. ALWAYS USE THE LOGOUT

LINK WHEN YOU ARE READY TO EXIT THE SYSTEM.

Magnifying Glass The 'Magnifying Glass' icon is used to denote when you are able to LOOK-UP

information. Clicking on the icon will launch a new screen with additional data to select.

Main Menu Accessing the 'Main Menu' is achieved by un-checking the Hide Menu checkbox on the Logo Panel. The Main Menu' is used to navigate and access additional features that are not typically

required to manage the purchasing cycle. You will need to access the Main Menu to create your

Sysco Punchout Profile account and edit Supplier-On-The-Fly (S-O-T-F) records.

**Manufacturer** One of the available product attributes a Supplier can populate with relevant data. A Distributor

may elect to provide the 'Manufacturer's Name' for that product.

Mfg Part Number One of the available product attributes a Supplier can populate with relevant data. The 'Mfg Part

**Number**' may often be different from a Distributor's Item Number. The Mfg Part # represents the Manufacturer's number for the product. The Item # may represent the Distributor's product

number for the same item.

**Min. Qty.** One of the available product attributes a Supplier is required to populate with relevant data. The

'Minimum Quantity' data is controlled by the Supplier and indicates the minimum order quantity required to purchase the product. A Buyer may elect to purchase <u>LESS THAN THE MINIMUM QTY</u>, but will be prompted with an alert message accordingly. Creating a PO with a less than the minimum quantity does <u>NOT</u> prevent the Buyer from completing the PO and submitting the PO to the Supplier. Please note that the Supplier may elect to reject your PO if they are unable to ship

less than the minimum quantity displayed.

**Model** One of the available product attributes a Supplier can populate with relevant data.

More Product Info 'More Product Info' is an active text link, that when clicked will launch a separate screen to

display additional product attributes (see Attributes for a list of fields contained within the More

**Product Info** *link*.)

My Settings This link displays the 'My Settings' screen for adjustment of personal contact information and

your individual application settings.

Non-Catalog Item \* This symbol is displayed on the Print/View screens for both Purchases Orders and Order

Guides when a line item was created from 'Non-Catalog' content.

National Supplier The classification for any Supplier who has a 'National' contract with Hilton Hotels Corporation

and has the ability to service multiple geographic markets.

#### 2. Glossary of Terms

Notes

The 'Notes' icon indicates to both Buyers and Suppliers that the PO contains Note(s). There is also an 'Notes' Action button that can be selected when creating a PO. Selecting the Notes button allows a Buyer to create a note, which is visible to the Supplier. Additionally, every Supplier has the ability to add a 'Note' to the submitted PO if the Supplier elects to reject the order. Notes created by a Supplier are visible to the Buyer once the PO has been rejected.

Notifications' are received and stored in the Buyer's or Supplier's Birch Street In Box only. A

Buyer or Supplier can configure their personal Birch Street account to receive notifications when:

A PO Has Been Accepted A PO Has Been Rejected

Use the **My Settings** screen to manage your Notification options.

Order Guides (O/G) The 'Order Guide' tab allows for the creation, maintenance and use of Order Guides, which

contain catalog content for those products purchased on a repetitive basis. Buyers can also Sort, Add Par Values and a select other functions driven by Action buttons within the Order Guide tab.

Ord Qty The 'Ord Qty' field is displayed on all product views (Catalog, Cart and Order Guides). This is

the field the Buyer enters the desired order quantity.

**Pack/Size** One of the available product attributes a Supplier is required to populate with relevant data.

24/12oz. is an example of 'Pack/Size'.

Par Values - A Buyer can elect to add a Minimum (Min) and/or Maximum (Max)'Par

**Value**' for each item contained in their Order Guides. When a Buyer checks the 'Par Values' check box, the system launches 2 new columns within the Order Guide grid (Min Qty) and (Max Qty). The Buyer can then populate the fields with the desired Par quantities. Upon completion,

the Buyer must click on the 'Update' button to save their Par values.

**Portion Size** One of the available product attributes a Supplier can populate with relevant data.

PO Date The 'PO Date' is the date that the PO was created and is displayed on the PO Print/View screen

accordingly. The PO Date is **NOT** the PO Required Delivery Date.

**PO Header** The '**PO Header**' is the term used to describe the PO fields that contain the following

information:PO Subject

- Required Delivery Date
- Note to Supplier
- Tax
- Freight
- ...More

The PO Header screen is launched when a Buyer selects the Create PO Action button.

# <u>Chapter 9 – Glossary</u>

#### 2. Glossary of Terms

PO Status The 'PO Status' indicated where the PO is within the transaction cycle. A few 'Status' examples

are as follows:

**New** PO has **NOT** been submitted to the Supplier.

**Submitted** PO has been submitted but **NOT** Viewed **OR** Accepted by he Supplier.

Viewed Supplier has received and opened or viewed the PO only. The Supplier

has **NOT** accepted the PO.

Accepted The Supplier has agreed to the terms of the PO and <u>HAS</u> accepted the

order.

**Fax/E-mail Accepted** The PO was sent to the Supplier via the Birch Street fax server. All

Supplier-On-The-Fly (S-O-T-F) PO's and PO's to Fax Enabled Suppliers are considered **AUTOMATICCALLY ACCEPTED** once

the fax is transmitted successfully.

**Fax/E-mail Failed** The fax number provided on PO Header was either invalid or the

Supplier's fax machine may have been out of order. The PO was **NOT** transmitted to the Supplier and has **NOT** been automatically accepted.

**Rejected** The Supplier has declined the order and has rejected the PO with a

Note which explains the reason for the rejection.

IMPORTANT – ONLY PO'S THAT HAVE BEEN EITHER 'ACCEPTED' OR 'FAX/E-MAIL ACCEPTED' ARE CONSIDERED VALID TRANSACTIONS AND WILL BE

SHIPPED BY THE SUPPLIER.

**PO Tab** The '**PO Tab**' lists every PO created. A variety of options can be initiated against PO's from this

tab (Submit to Supplier, Update PO Header Information, View PO History...more).

Print/View (PO tab) - The "Print/View" Action button is located within PO tab. Buyers and

Suppliers can click the Print/View button anytime they wish to review or print a Purchase Order,

regardless of the PO status (New, Submitted, View, Accepted or Rejected).

Print/View (Order Guide tab) – The "Print/View" Action button is also located within Order

Guide tab and performs differently than the PO Print/View process. When a Buyer selects an existing Order Guide and clicks on the Print/View button, the system creates a copy of the Order Guide in Microsoft Excel. The Excel Order Guide can then be "saved" to the Buyer's computer.

**Product Name** The '**Product Name**' is the short description for the product and is displayed on all product

information screens (Catalog, Order Guide, PO's...more)

**Proxy Supplier** A 'Proxy Supplier' is a Supplier who does not sell directly to hotels. Hilton Supply Management

(HSM) takes "Title" to the transaction when you create a Purchase Order for the Proxy Supplier.

The Birch Street system will automatically transfer the PO to HSM.

#### 2. **Glossary of Terms**

**Punch-out Catalog** 

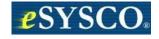

**Punch-out Supplier** 

The term 'Punch-out Supplier' applies to a select group of Suppliers that have a HSM approved direct link between Birch Street and their Internet site.

**Quantity Break** 

A Supplier may elect to offer volume discounts, based on the quantity purchased. The 'Quantity Break' field can be viewed under the 'More Product Info' link. The quantity 'brackets' are displayed as numbers within this field and are also display on the initial product view. Although the discounted price is not visible in the 'Quantity Break' field, when products are tagged or selected to create a PO, the cost is recalculated, based on the quantity ordered for that product when the PO has been created.

**Red Text Product** 

Product Names displayed in Red text in existing Order Guide indicate that the Supplier has discontinued selling the item. The discontinued item(s) can **NOT** be selected to create a future PO. The discontinued products will remain in the Order Guide until the Buyer deletes them.

Refresh

Refresh - Use the 'Refresh' link to update various screens.

**Regional Supplier** 

A 'Regional Supplier' is managed by a HSM Regional Office and only provides product or services for a specific geographic market.

**Required Delivery Date** The Date that the hotel required delivery. The 'Required Delivery Date' is entered on the PO Header, which is displayed after the Buyer selects Create PO.

**Required Field** 

The 'Required Field' icon indicates that data must be entered before a Buyer can go to the next step or screen.

Save

The 'Save' function is different from the 'Update' function. The 'Save' button saves your work within your screen. When you select 'Update' the Birch Street system (database) receives the updated information and the Buyer's screen(s) change accordingly. The 'Save' button ONLY saves your work within your screen.

Search

The 'Search' panel provides high level summary information from the application as well as catalog search functionality. The search panel provides different information depending on the Tab the users is in at the time:

- Catalog Tab Search options for Products, Categories and Suppliers.
- Order Guide Tab Search options for Order Guides and Product information.
- Cart Tab Search options for Products placed in the Shopping Cart.
- PO Tab Search options for New PO's, Submitted PO's, Accepted PO's, PO Number, PO Subject...more.
- In Box Tab Search options for Messages and Notifications.

Search (Catalogs)

Search (All Catalogs) functionality provides catalog searches based upon 3 criteria:

- **Product** Searches allow the user to search by any descriptive criteria including product number and Mfg. product number.
- **Category -** Searches allow the user to search by product category name.

# <u>Chapter 9 – Glossary</u>

## 3. Glossary of Terms

• **Supplier -** Searches allow the user to search by Supplier Name.

Ship To

The 'Ship To' tab is displayed when you select the 'Edit button on the PO list grid within the PO tab. The 'Ship To' screen displays the hotel information in "grayed-out' fields. The 'Ship To' information is also displayed on the PO. These fields are **NOT** editable by the Buyer or Supplier.

**Show Field Help** 

Many fields within the application have a hidden 'Help' feature. Place your mouse within a field and 'right click' to display the 'Show Field Help'. The Field Help provides a brief explanation of the field.

Sort

Sort – The 'Sort' check box is available within all Order Guides and is used to rearrange the sequence of product rows. Selecting the 'Sort' check box will launch a 'Sort' column on the left edge of the Order Guide screen. A Buyer then enters a numeric value in each row, based on the sequence desired and then clicks 'Update'. The Order Guide will be 'resorted' accordingly.

**Spot Buy** 

The term '**Spot Buy**' denotes when a PO is created from non-catalog content. The Supplier selected **HAS** been adopted in the Hilton Private Marketplace.

Select

'Select' is always an Action button and is used to pick information within a list of options.

**Subject** 

'Subject' is a field available on the PO Header, which a Buyer can type any combination of characters to give the PO a 'Subject'. The 'Subject' field is displayed on the Buyer and Supplier copy of the PO.

Supplier-On-The-Fly (S-O-T-F)

The term '**Supplier-On-The-Fly**' denotes when a new Supplier account is created by the Buyer. The (S-O-T-F) Supplier has **NOT** been adopted into the Private Marketplace. All PO's created for the S-O-T-F Supplier will contain non-catalog content and the orders will be sent to the Supplier via the Birch Street fax server.

Symbols (Icons)

See Symbols (Icons) and Definitions

**Tutorials** 

Buyer and Supplier '**Tutorials**' are available on the <a href="https://htm-online.com">https://htm-online.com</a> Home page. The Tutorials are a self-paced on-line learning tool, which provides the 'student' with an overview of each core component or process of the software. ALL BUYERS ARE STRONGLY ENCOURAGED TO REVIEW THIS INFORMATION.

Up

The '**Up**' Action button is displayed when searching by Category on the Catalog tab. Selecting 'Up' will take the Buyer back "Up' one level within the category hierarchal structure.

**UOM** 

Unit of Measure (**UOM**) is one of the available attributes a supplier is required to populate with relevant data. Examples of UON are: Case, Box, Each. etc. Many Suppliers sell their products by multiple UOM's.

**Update** 

The 'Update' function is different from the 'Save' function. When you select 'Update' the Birch Street system (database) receives the updated information and the Buyer's screen(s) change accordingly. The 'Save' button only saves your work within your screen.

Will Break Case

One of the available product attributes a supplier can populate with relevant data. The 'Will Break Case' is a field within the 'More Product Info' screen and when populated with a 'Yes',

| © 2003 Birch Street S | Systems, Inc.                                    | October 2003                                                                | Page 64 of 64                |
|-----------------------|--------------------------------------------------|-----------------------------------------------------------------------------|------------------------------|
|                       |                                                  |                                                                             |                              |
|                       |                                                  |                                                                             |                              |
|                       |                                                  |                                                                             |                              |
|                       |                                                  |                                                                             |                              |
|                       |                                                  |                                                                             |                              |
|                       |                                                  |                                                                             |                              |
|                       |                                                  |                                                                             |                              |
|                       |                                                  |                                                                             |                              |
|                       |                                                  |                                                                             |                              |
|                       |                                                  |                                                                             |                              |
|                       |                                                  |                                                                             |                              |
|                       |                                                  |                                                                             |                              |
|                       |                                                  |                                                                             |                              |
|                       |                                                  |                                                                             |                              |
|                       |                                                  |                                                                             |                              |
|                       |                                                  |                                                                             |                              |
|                       |                                                  |                                                                             |                              |
|                       |                                                  |                                                                             |                              |
|                       |                                                  |                                                                             |                              |
|                       |                                                  |                                                                             |                              |
|                       |                                                  |                                                                             |                              |
|                       |                                                  |                                                                             |                              |
|                       |                                                  |                                                                             |                              |
|                       |                                                  |                                                                             |                              |
|                       |                                                  |                                                                             |                              |
|                       |                                                  |                                                                             |                              |
|                       |                                                  |                                                                             |                              |
|                       |                                                  |                                                                             |                              |
|                       | indicates when a supp<br>the Ord Qty field to in | plier is willing to sell the item fraction quantities indicate a half case. | s. A Buyer may enter (.5) in |
|                       |                                                  |                                                                             |                              |